# 全程打印监控,一切尽在掌握

## ——**PrintUsage V2.0** 打印监控系统的应用

#### 文/梦发林

引言:我的一位朋友是一家大企业的行政主管,最近他一直为公司在办公用纸方面浪费 严重的问题而烦恼。这不,今天他又向我诉苦来了。经他这么一提醒,我便想到了一个可以 全面监控企业办公用纸的好办法。对于这样的好办法,我想很多从事类似工作的朋友,一定 迫不急待地想学习了吧!这里将它共享出来,为大家的工作提供便利。

#### 软件小档案:

工具名称:PrintUsage 打印监控系统 V2.0 企业版

软件大小: 19343 KB

软件语言:简体中文

软件类别: 共享软件

应用平台:Windows 9x/NT/2000/XP

## 一、工具安装与设置

#### **1. PrintUsage V2.0** 安装前的应注意的问题

PrintUsage V2.0 由 WEB 管理站点、局域网数据库和打印监控服务三个模块组成。要使 PrintUsage 做到全程打印监控,必须做到以下几点:

第一: 安装监控服务器的计算机必须安装 IIS;

第二:在安装被监控打印机的每台计算机上,只要安装 PrintUsage 中的"打印监控服务" 模块即可;

第三: 在监控服务器上, 一定要安装"WEB 管理站点"。

#### **2.**安装与设置

如果是在监控服务器上安装的话,在安装了 IIS 的前提下,直接双击安装程序并一路单 击"下一步"按钮直至安装到"数据库类型及连接设置"时,如图 1 所示。

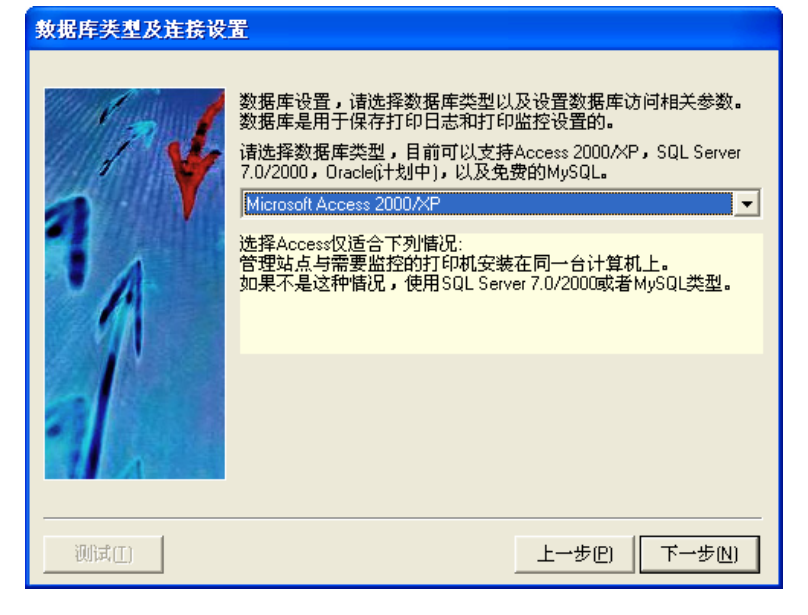

如果只有一台打印机并安装在监控服务器计算机上,只要直接单击"下一步"即可;如 果局域网内还有其它计算机上安装了打印机,在此必须选择"SQL Server7.0/2000 或 Oracle" 等数据库类型(本例以打印机安装在本服务器上为例)。设置完毕单击"下一步"按钮进入 "设置认证格式",在图 2 所示。

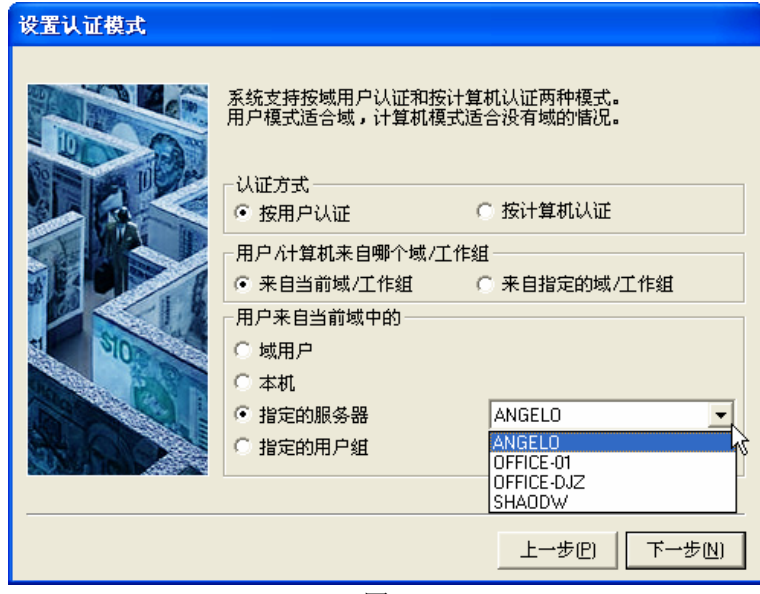

图 2

如果你的网络中使用了"域"技术,那应该选择"按用户认证"项,然后设置本域中的 用户或计算机;如果你的网络中没有使用"域",那应该选择"按计算机认证"。在此我们以 哉为例。

设置完成后,单击"下一步"按钮,进入"选择导入的用户组"设置向导中,此步设置中, 我们可以将那些不让使用打印机的组删除掉,再单击"下一步"按钮进入"设置监控模式" 向导。在此请选择"高级控制模式",这样就可以重新对"每张纸的成本"、"每个用户配额"、 "配额周期类型"进行分别设置(这一切根据企业内部具体的情况而定)。设置完成后,单 击"下一步"按,进入"添加受监控打印机"向导。该向导中显示了本机(服务器)上连接 的打印机型号,直接单击"下一步"按钮即可。接下来设置管理员名及登录密码。程序安装 完毕后会自动启动"打印监控服务"功能,并缩小至任务栏的托盘区("打印监控服务"无 需设置,一切按其默认设置即可),开始对本机进行全程打印监控。

## 二、打印机和用户管理设置

#### **1.** 进入 **PrintUsage V2.0** 管理界面

启动" PrintUsage WEB 管 理 站 点 "。 这 时 在 浏 览 器 中 , 自 动 进 入 "http://localhost/PrintUsage/Default.asp"界面中。在此页面右侧的登录框中输入用户名和登 录密码(用户名和密码是在安装时所设置的用户名,默认用户名为 admin, 密码为空)。进  $\lambda$  PrintUsage V2.0 管理界面, 如图 3 所示。

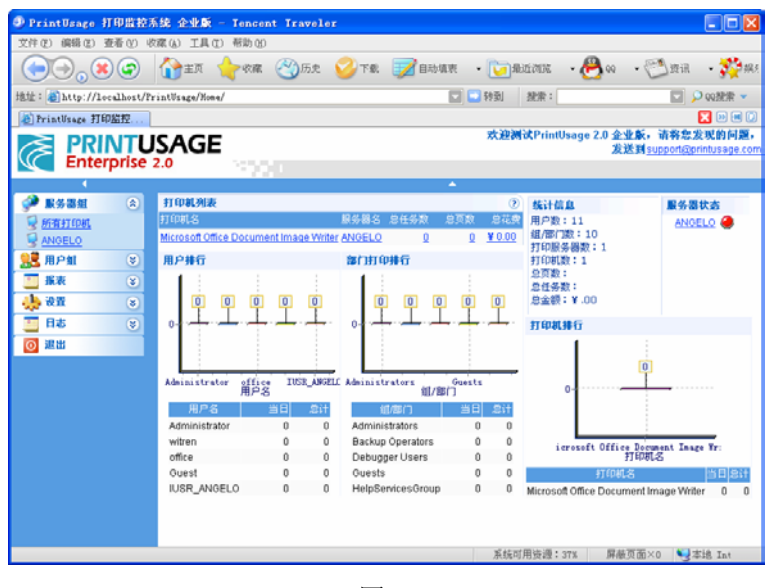

图 3

#### **2.**为打印机分配使用用户

如果公司内部有激光打印机、喷墨打印机以及针式打印机,而不同的员工所需要的打印 机类型也不同。为了合理的为他们分配各自的打印机,从而使公司内部的打印工作有条不紊 的进行,需要为不同用户分配相对应的打印机。

在图 3 中,单击"所有打印机"选项。这时在右侧列表窗口中显示授权打印机。单击相对应 的打印机名进入"设置打印机属性"中。选择"用户"选项卡,将不需要使用该台打印机的 用户,从右边框中添加到左边框中,分配完毕后,单击"保存配置"按钮,保存设置即可。

#### **3.**监控时间设置

为了能有效的监控内部人员的假公济私,我们可以将监控时间设置为"全日制"(也就 是不论上下班,还是节假日,都进行监控)。单击"监控时间"选项卡中,将"监控"复选 项选中,最后单击"保存设置"即可。

#### **4.**设置不同纸张的计费方式

在打印时,我们可以根据不同的打印纸和打印方式(黑色、颜色)的不同,设置所消耗 的费用也不一样,如 A4 纸的黑色打印消耗费用为 0.1 元/张,而 A4 纸的颜色打印消耗费用 为 0.15 元/张等。为了便于月度、季度进行公司内部费用统计,这时我们需要对不同的打印 纸张和打印方式的费用进行设置。设置操作如下:

单击"计费"选项卡,将"高级计费模式…"复选项,接着在下面的纸张类型中,分别进行 价格设置,设置完成后,单击"保存设置"即可。

#### **5.**为不同用户设置相对应的打印文件类型

为了防止内部人员在上班时间内,利用公司打印机打印网站中一些精美的图片或进行乱 打现象。这时就需要为不同的用户,分配不同的文件打印类型,从而限制他们乱打一通。 单击"用户组",在右边的列表中再次单击相对应的用户,进入该用户的设置属性中,并选 中"文件类型"选项卡。将该用户不需要使用打印的文件类型从右边框中添加到左边框中。 然后,再对"文件大小不得超过"、"页数不得超过"以及"任务费用不得超过" 分别进行 设置,设置完成后,单击"保存设置"按钮即可。利用同样的方法对其他用户分别进行打印 文件类型设置。

#### **6.**为不同用户设置相对应的打印配额

根据每个用户的实际打印需求给其分配打印配额,当他打完时就无权再进行打印操作 了, 从而从"量"这一环境上达到了限制的目的。在 PrintUsage V2.0 安装时, 默认给每个 用户都分配了 10 元钱的打印配额。在此,你需要根据你们公司的实际情况进行设置,所以 要重新对不同的用户进行调整。具体设置如下:

单击"用户组",在右边的列表中再次单击相对应的用户,进入该用户的设置属性中, 并选中"文件类型"选项卡。然后,在"配额设置"项下面设置配额数量(5)、配额周期(周), 并且根据实际情况还设置了该员工是否可以透支,并设置了最大透支值为"2",如图 4 所示。

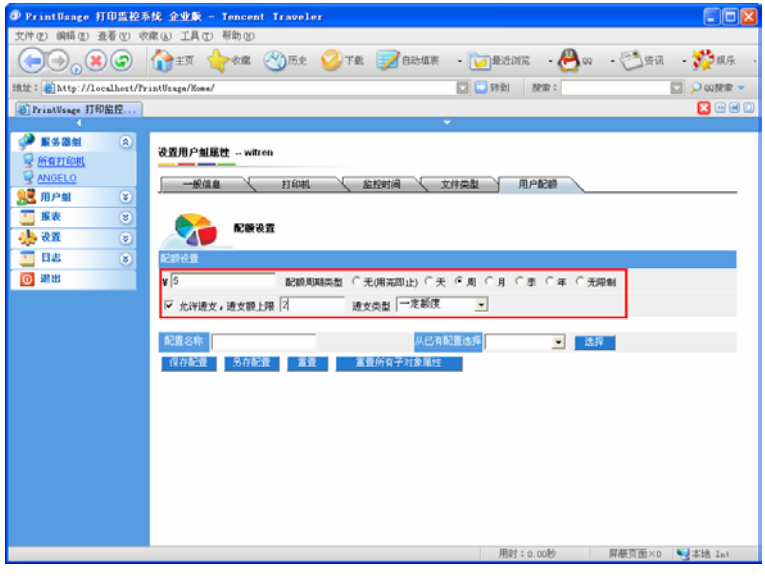

图 4

设置完毕后同样单击"保存配置"按钮即可。

## 三、了解和查看全程打印监控信息

通过以上的设置,当用户使用打印机打印文档后。就会在监控服务器上,自动弹出一个 信息对话框,通过信息对话框,我们可以了解到用户当前打印文档的基本信息和余额信息。

除了上文提到的直接限制等功能外,PrintUsage 最厉害的一招是将所有的打印操作一一 记录在案,在任何时候管理员都可以调出这些档案信息。在主界面中,单击"日志"下的"打 印日志"链接,即可在右边的窗口中看到所有的打印情况。如打印用户名、页数、份数、纸 张、打印费用等,如图 5 所示。

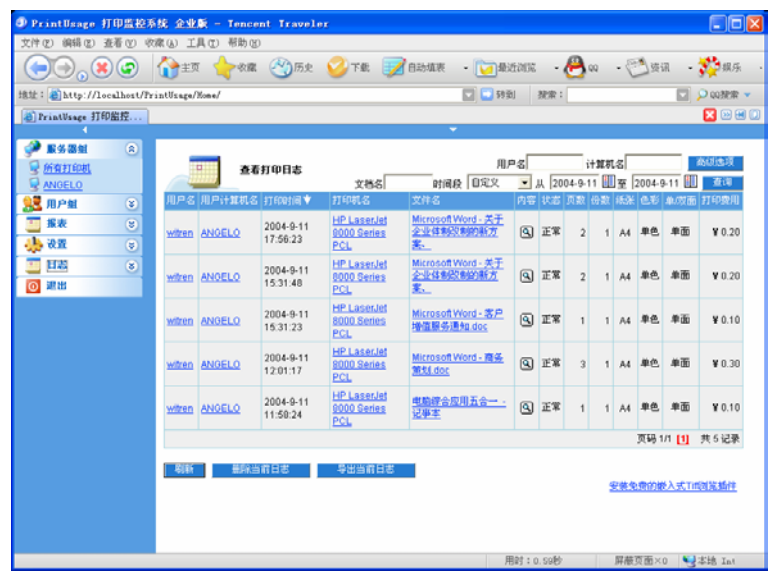

图 5

要想查看用户打印的文档具体内容,只要"文件名"下,单击打印的文件,进入该打印 文档详细的打印日志中,再单击"打印内容文件名"右边的链接,即可打开相应的查看窗口 (前提是你必须安装了 tiff 插件程序), 如图 6 所示。

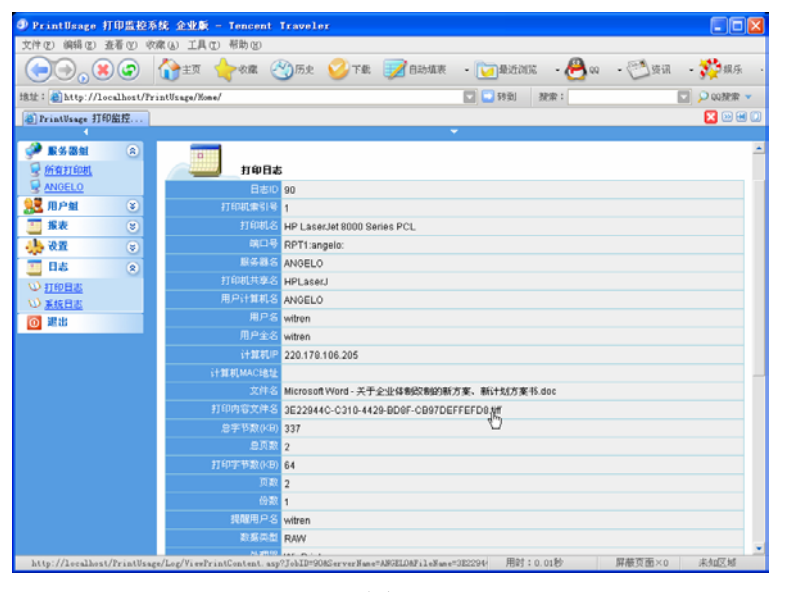

图 6

## 四、月/季度统计与分析

当公司月/季度来统计与分析打印费用时,这时单击主页面中的"报表",即可在右边的 窗口中,通过相对应的选项方便地查看分析结果,如图 7 所示。

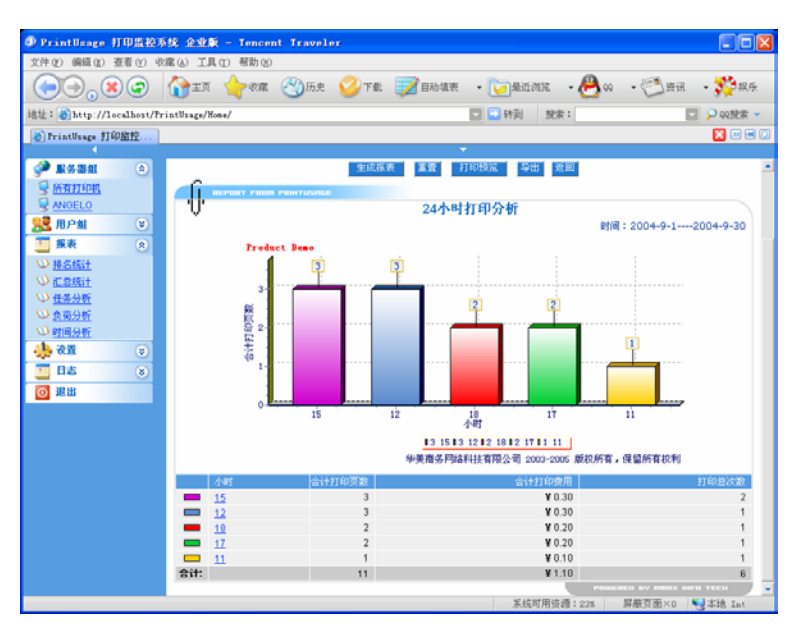

图 7

图 7 中,显示的是"24 小时打印分析"。通过这个分析表,我们很直观的了解什么时间 打印比较烦忙?什么时间打印比较少?

如果要统计月/季度所使用的打印费用,可以通过"汇总统计"来完成。至于,其他统 计与分析,大家可以按照同样的方法进行查看。

结语:有了 PrintUsage V2.0,你可以方便地、有效地掌握企业内部员工的全程打印情况。 清清楚楚的了解,是谁在打印文档、是谁在假公济私、是谁在浪费公司的纸张和占用公司正 常的打印机。这一切不再是一件无法办到的事,从而实现了对办公用纸的全面控制。